# Configurar SD-AVC em SD-WAN

# **Contents**

**Introduction Prerequisites Requirements** Componentes Utilizados **Background** O que é SD-AVC? O que é o Cisco Cloud Connector? **Configurar** Ativar conector de nuvem Ativar o conector de nuvem SD-AVC no vManage Ativar SD-AVC no vManage Configuração de política **Verificar Troubleshoot** 

## Introduction

Este documento descreve como configurar a visibilidade e o controle de aplicativos definidos por software (SD-AVC) em uma rede de longa distância definida por software (SD-WAN).

## **Prerequisites**

### **Requirements**

A Cisco recomenda que você tenha conhecimento destes tópicos:

- $\cdot$  SD-WAN
- $\cdot$  SD-AVC

A máquina virtual do Cisco vManage deve ter os seguintes recursos mínimos:

- $\cdot$  RAM $:32$  GB
- Armazenamento: 500 GB
- $\cdot$  vCPU:16

### Componentes Utilizados

As informações neste documento são baseadas nestas versões de software e hardware:

- Cisco vManage versão 20.3.x ou posterior.
- vManage versão 20.6.3
- vBond versão 20.6.3
- vSmart Versão 20.6.3
- Integrated Service Routers (ISR)4321/K9 versão 17.5.1a

The information in this document was created from the devices in a specific lab environment. All of the devices used in this document started with a cleared (default) configuration. Se a rede estiver ativa, certifique-se de que você entenda o impacto potencial de qualquer comando.

# **Background**

### O que é SD-AVC?

O Cisco SD-AVC é um componente do Cisco Application Visibility Control (AVC). O AVC incorpora nos dispositivos de roteamento os recursos de reconhecimento de aplicativos e monitoramento de desempenho tradicionalmente disponíveis como dispositivos dedicados. Ele funciona como um serviço de rede centralizado e opera com dispositivos específicos na rede.

Para obter detalhes, consulte [Recursos e benefícios do SD-AVC](/content/en/us/td/docs/ios-xml/ios/avc/sd-avc/1-1-0/ug/sd-avc-1-1-0-ug/features.pdf#unique_5).

### O que é o Cisco Cloud Connector?

O Cisco Cloud Connector é um serviço em nuvem fornecido pela Cisco que melhora a classificação do tráfego. Ele usa as informações mais recentes disponíveis sobre o endereço de servidor usado por sites e serviços públicos da Internet para melhorar a classificação de tráfego SD-AVC.

# **Configurar**

#### Ativar conector de nuvem

1. Abra o [Cisco API Console](https://apiconsole.cisco.com/apps/myapps/) e clique em **My Apps & Keys**.

Note: A rede SD-AVC hospedada no dispositivo requer acesso aos domínios do servidor em nuvem SD-AVC da Cisco: api.cisco.com, cloudsso.cisco.com, prod.sdavc-cloud-api.com.

2. Clique em **Register a New App** conforme mostrado na imagem.

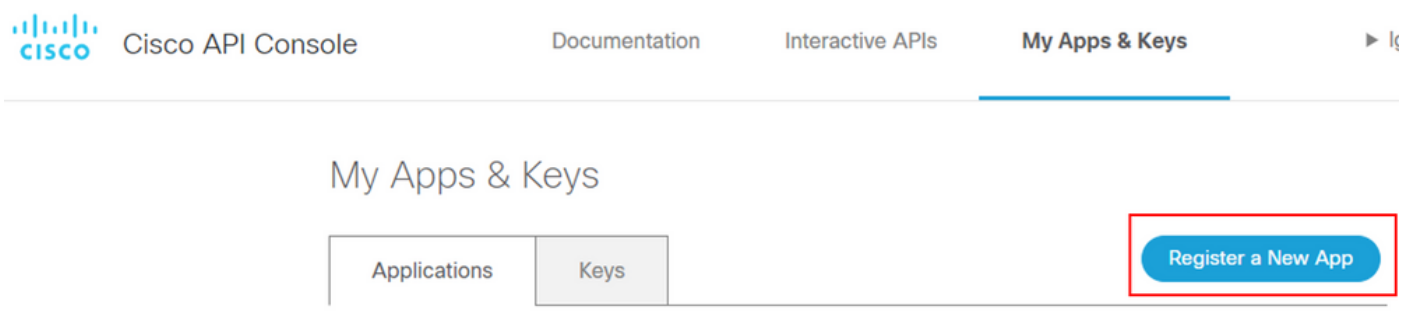

- 3. No **Name of your application** , insira um nome descritivo para o aplicativo.
- 4. Marque a caixa de seleção **Client Credentials** caixa de seleção.
- 5. Verifique a **Hello API** caixa de seleção.
- 6. Marque a caixa de seleção para concordar com os Termos de Serviço.

7. Clique em Register. A página Cisco API Console exibe os detalhes do ID do cliente e do segredo do cliente. Mantenha esta página aberta para concluir o procedimento como mostrado nesta imagem.

### My Apps & Keys **Register a New App Applications Keys** SDWAN\_SDAVC\_Test Registered: 8/10/22 5:21 pm Grant Type: Client Credentials **API KEY CLIENT SECRET STATUS Hello API** aUW active ttg Edit This App Delete This App Add APIs

#### Ativar o conector de nuvem SD-AVC no vManage

1. Na seção da GUI do vManage, navegue até Administration > Settings > SD-AVC Cloud Connector e clique em **Edit**.

2.Para o conector de nuvem SD-AVC, clique no botão Enabled botão de opção. Insira os valores nesses campos gerados na seção Habilitar conector de nuvem, como mostrado na imagem.

- ID do cliente
- Segredo do cliente
- Nome da Organização
- Afinidade
- Telemetria (opcional)

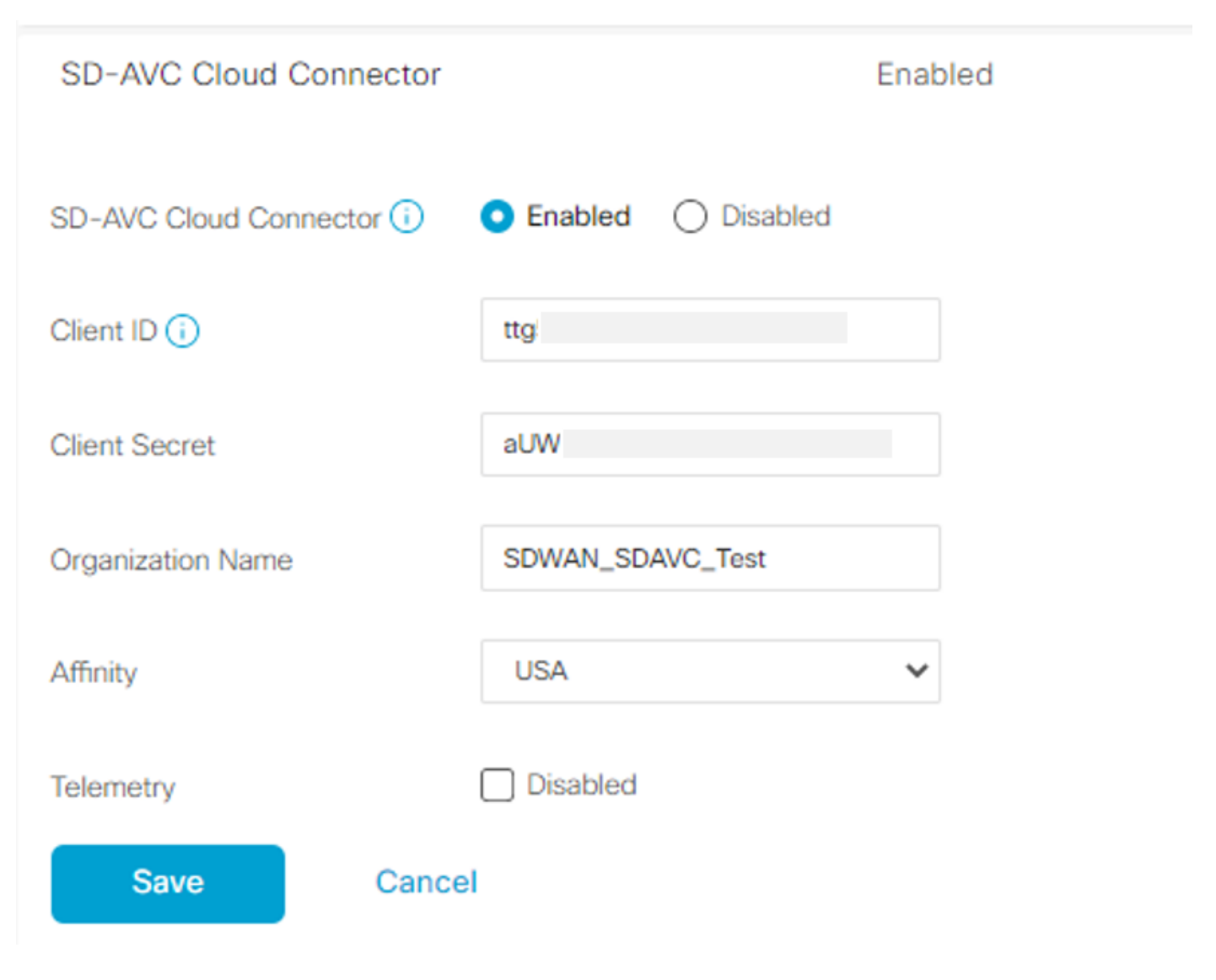

3. Clique em Save e verifique a notificação conforme mostrado nesta imagem.

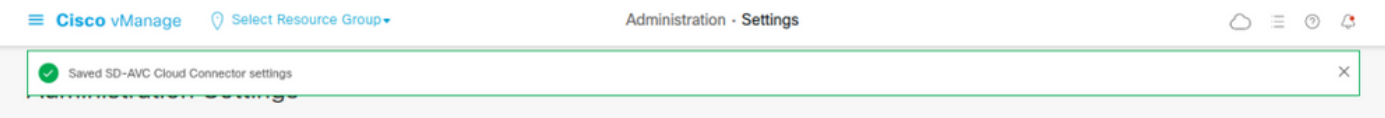

### Ativar SD-AVC no vManage

1. Navegue até **Administration > Cluster Management > Service Configuration**. Clique em **(...) More Actions** e escolher **Edit**.

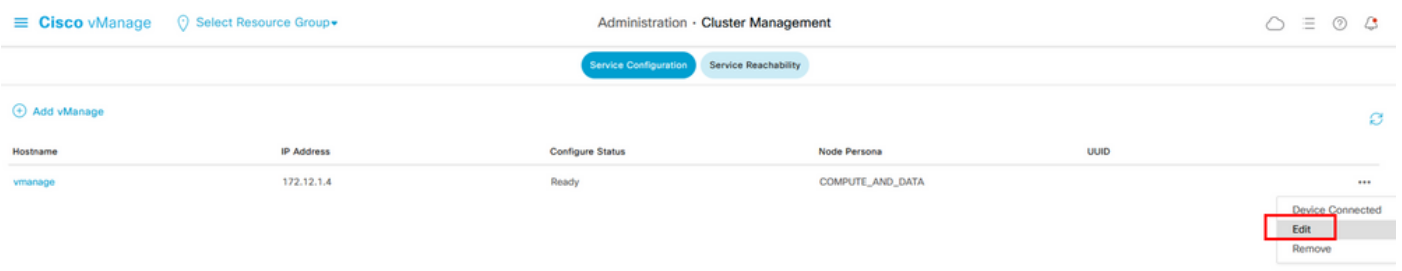

Note: Não use um túnel/transporte VPN 0 ou interface VPN 512 para habilitar o SD-AVC. A interface de cluster na VPN 0 pode ser usada.

2. Na seção Endereço IP do vManage, clique no endereço IP. Selecione um endereço IP de não encapsulamento na VPN 0. Insira suas credenciais e marque a caixa de seleção **Enabled SD-AVC** e clique em Update,conforme mostrado na imagem.

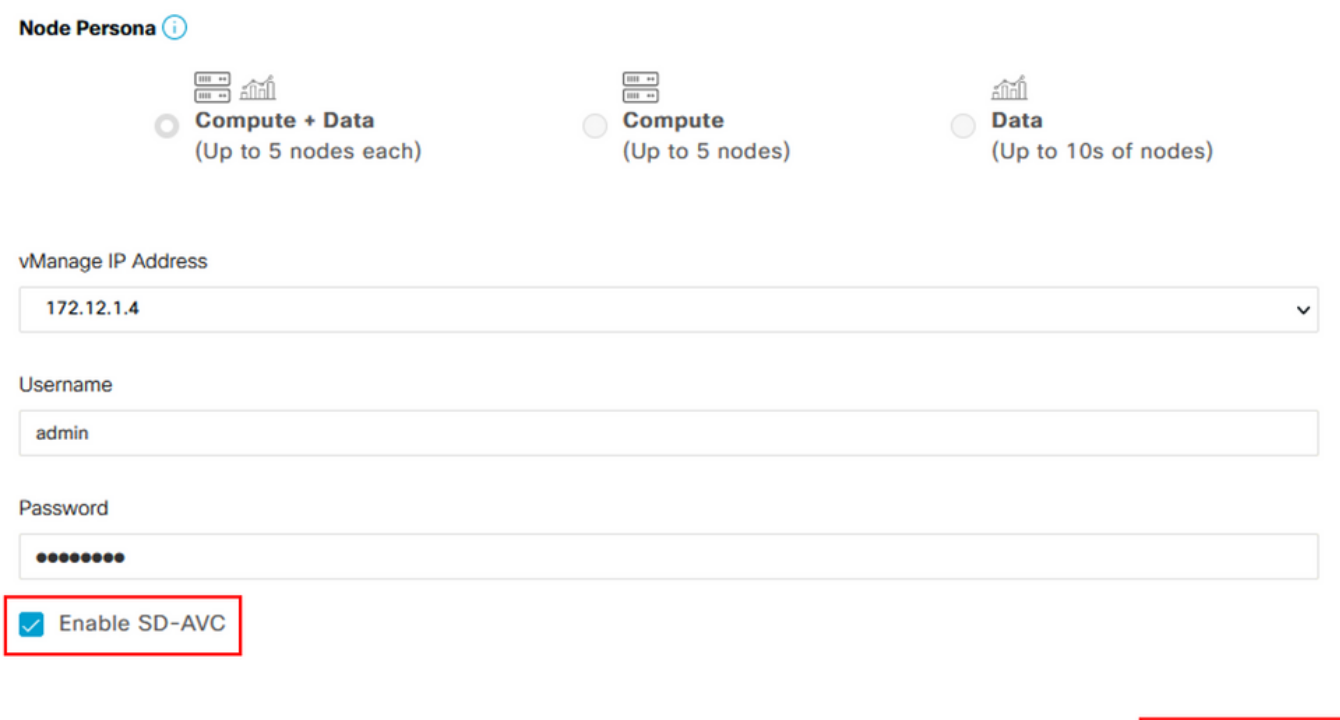

3. Depois que a atualização for confirmada, clique em OK para reinicializar o dispositivo como mostrado na imagem.

Update

**Cancel** 

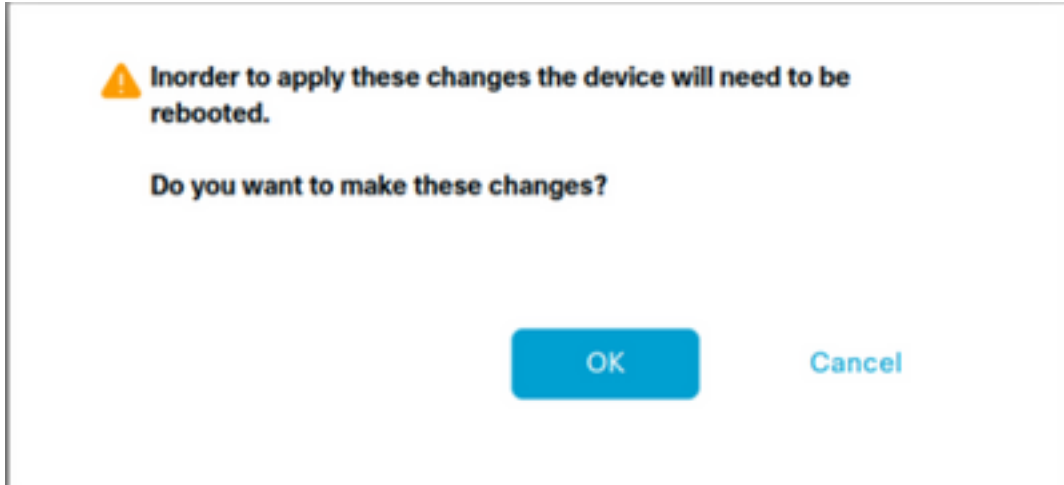

4. Após a reinicialização do vManage, navegue até Administration > Cluster Management > Service Reachability. SD-AVC é exibido **Reachable**.

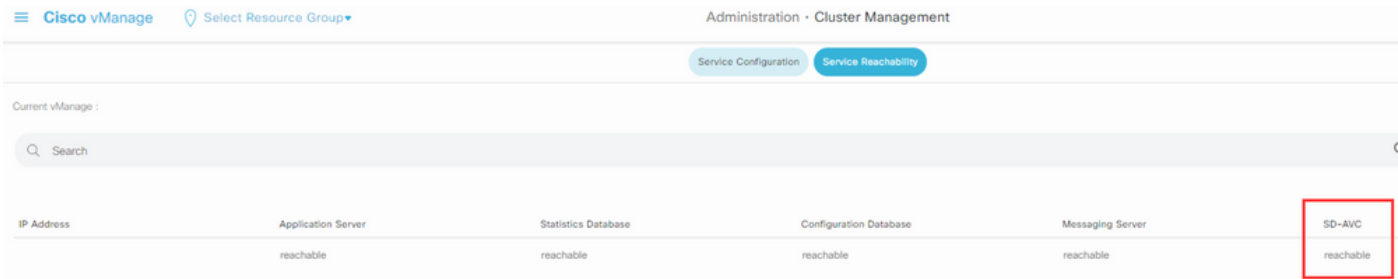

#### Configuração de política

Depois que o SD-AVC for habilitado, você precisará criar uma política localizada e habilitar a visibilidade do aplicativo.

- 1. Navegue até a GUI do vManage e escolha **Configuration > Policies > Localized Policy > Add Policy**.
- 2. Navegue até **Policy Overview**,. No Policy Settings , verifique a **Application** e clique em **Save Policy**.

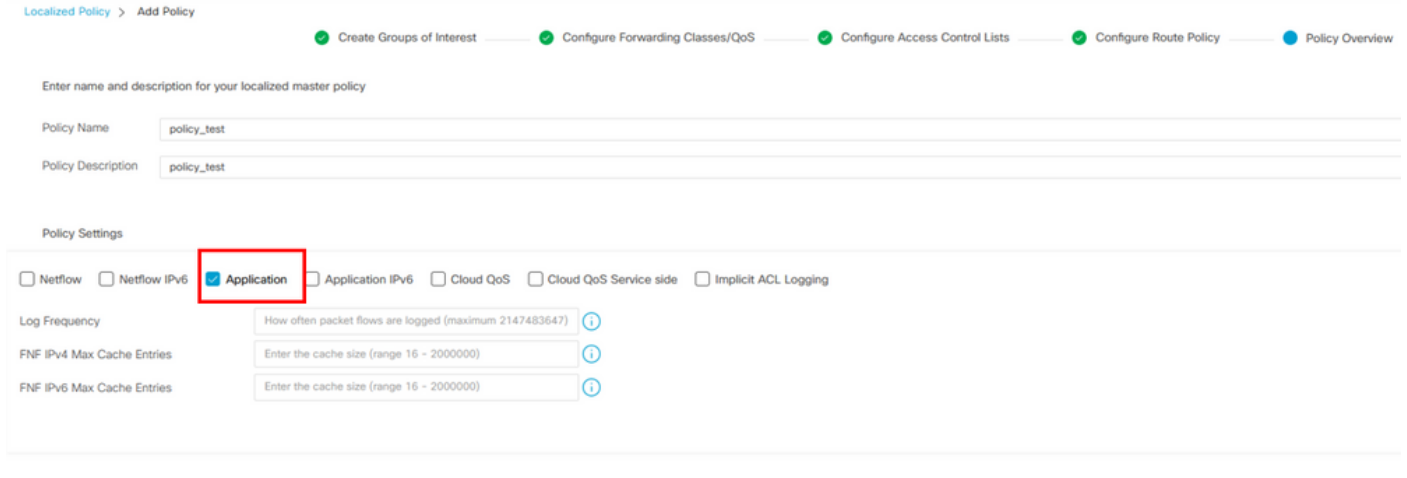

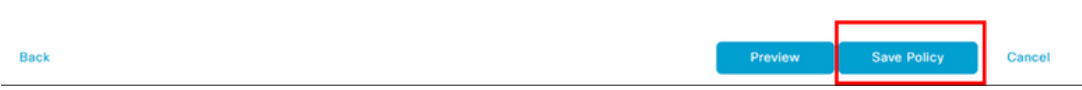

3. Navegue até Configuration > Templates. Identifique o nome do modelo do seu cEdge, clique em (...) More Actions e escolher Edit conforme mostrado na imagem.

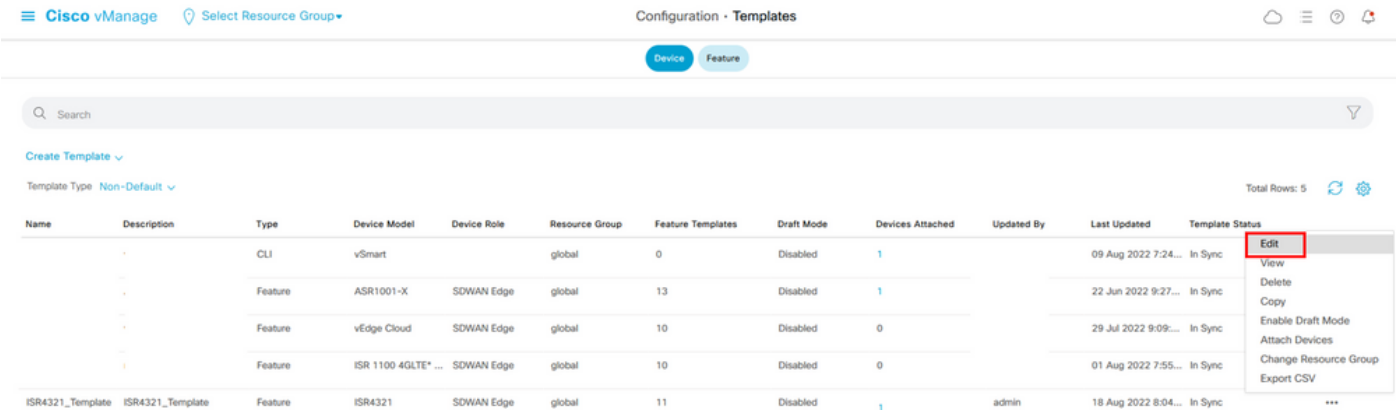

4. Navegue até **Additional Templates**. Nos **Policy** selecione a política localizada criada anteriormente.

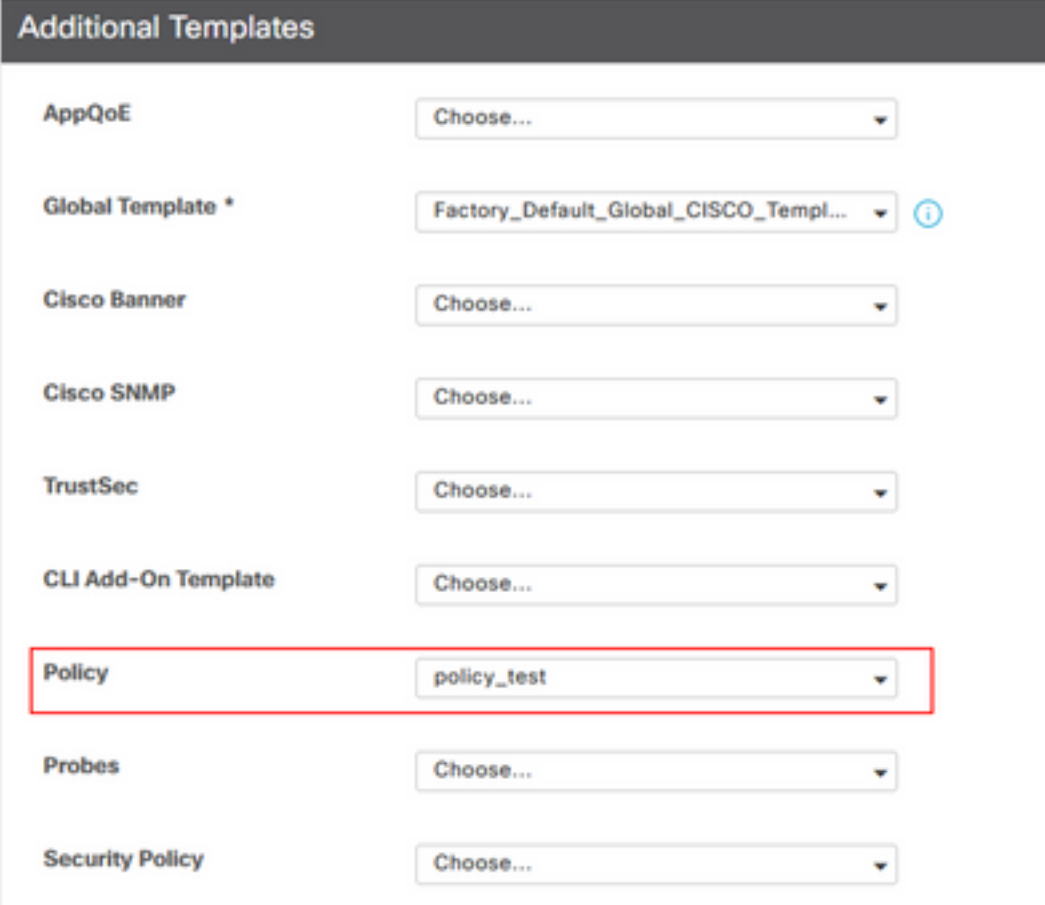

5. Salve o modelo.

### **Verificar**

Use esta seção para confirmar se a sua configuração funciona corretamente.

1. No dispositivo cEdge, insira este comando para verificar a conectividade entre o dispositivo cEdge e o controlador SD-AVC.

```
ISR4321#show avc sd-service info summary
Status : CONNECTED <<<<<<<<<<<<<<<< The device is connected with SD-AVC
Device ID: ISR4321
Device segment name: <organization name>
Device address:<device ip address>
Device OS version:17.03.05
Device Type: ISR4321/K9
Active controller:
Type : Primary
IP : <system-ip>
Status: Connected
Version :4.0.0
Last connection: 21:20:28.000 UTC Thu Jul 31 2022
Active SDAVC import files
Protocol pack: Not loaded
Secondaru protocol pack PPDK_af575ccaebf99b0c4740dfc7a611d6.pack
```
#### 2.Faça login na CLI do vManage e verifique o status do contêiner.

#### vManage# **request nms container-manager status**

Container Manager is running<<<<<<<<<<<<<<<<<<

#### vManage# **request nms-container sdavc status**

b'Container: sdavc\nCreated: 7 weeks ago ago\nStatus: Up 7 weeks\n' <<<<<<<<<<<<

#### vManage# **request nms container-manager diagnostics**

NMS container manager

Checking container-manager status Listing all images

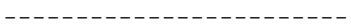

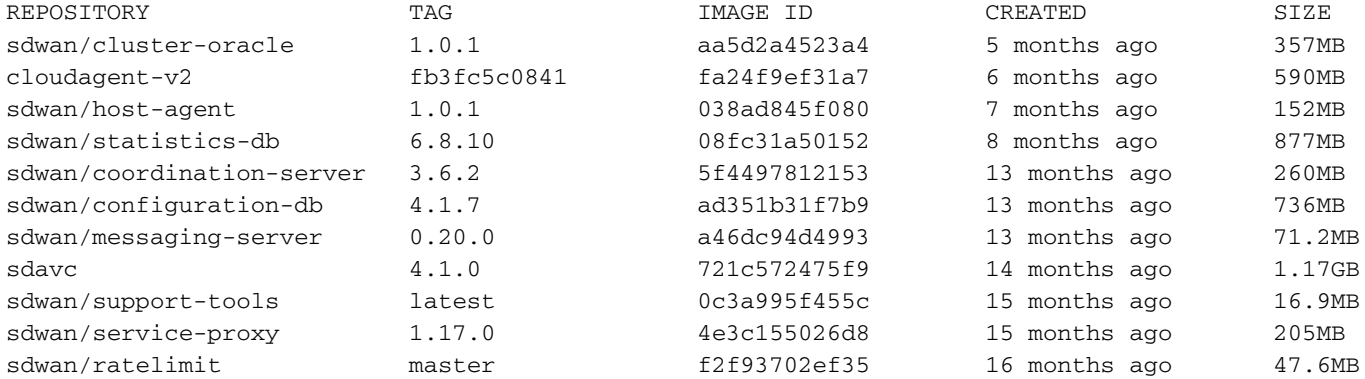

Listing all containers

-----------------------

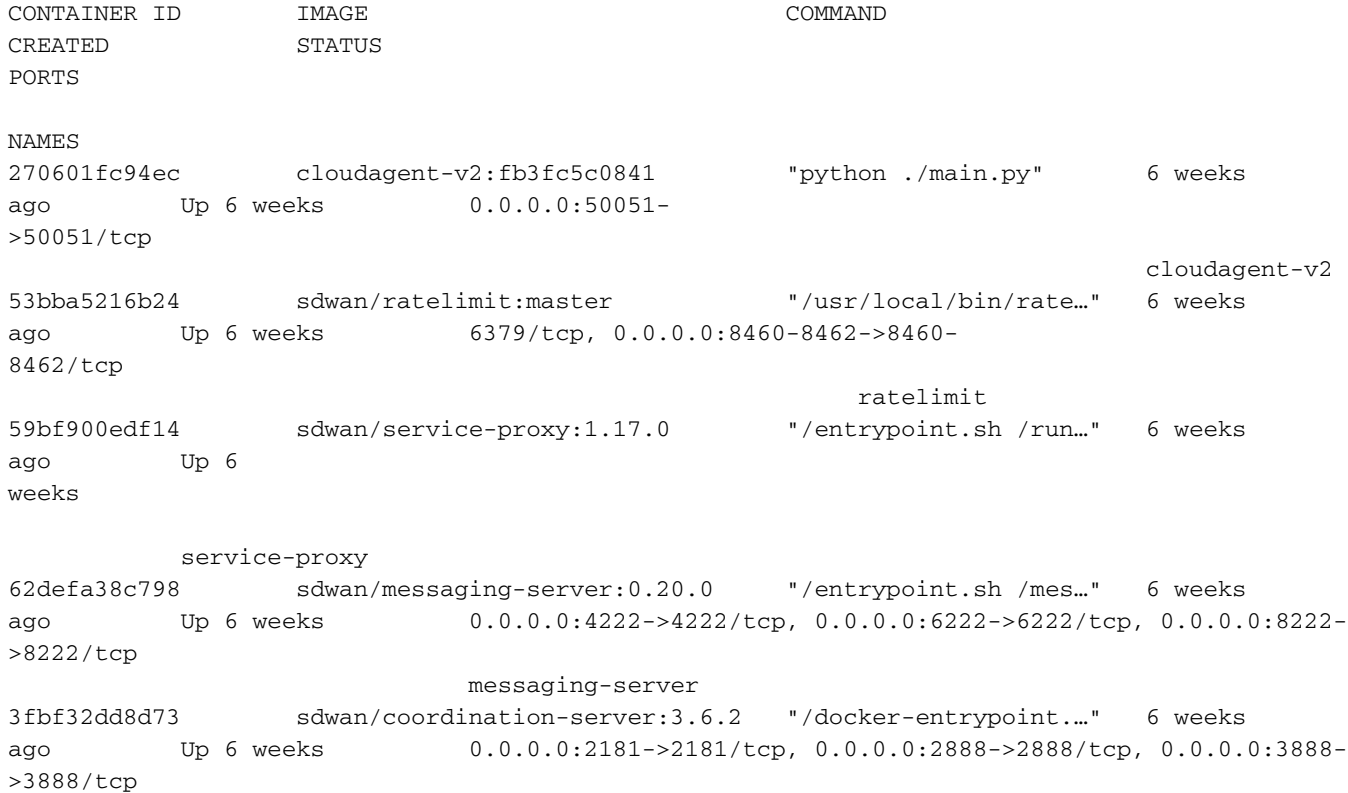

```
 coordination-server
c2e7b672774c sdwan/configuration-db:4.1.7 "/sbin/tini -g -- /d…" 6 weeks
ago Up 6 weeks 0.0.0.0:5000->5000/tcp, 0.0.0.0:6000->6000/tcp, 0.0.0.0:6362-
>6362/tcp, 0.0.0.0:6372->6372/tcp, 0.0.0.0:7000->7000/tcp, 0.0.0.0:7473-7474->7473-7474/tcp,
0.0.0.0:7687-7688->7687-7688/tcp configuration-db
f42ac9b8ab37 sdwan/statistics-db:6.8.10 "/bin/tini -- /usr/l…" 6 weeks
ago Up 17 hours 0.0.0.0:9200->9200/tcp, 0.0.0.0:9300-
>9300/tcp 
                                                     statistics-db
112f3d9b578b sdavc:4.1.0 "/usr/local/bin/scri…" 7 weeks
ago Up 7 weeks 0.0.0.0:10503->8080/tcp, 0.0.0.0:10502->8443/tcp, 0.0.0.0:10001-
>50000/udp 
                            sdavc
06b09f3b030c sdwan/host-agent:1.0.1 "python ./main.py --…" 7 weeks
ago Up 7 weeks 0.0.0.0:9099-
>9099/tcp 
                                                                           host-agent
3484957576ee sdwan/cluster-oracle:1.0.1 "/entrypoint.sh java…" 7 weeks
ago Up 7 weeks 0.0.0.0:9090-
>9090/tcp 
                                                                            cluster-oracle
Docker info
-----------------------
Client:
 Debug Mode: false
Server:
 Containers: 10
 Running: 10
 Paused: 0
 Stopped: 0
 Images: 11
 Server Version: 19.03.12
 Storage Driver: aufs
 Root Dir: /var/lib/nms/docker/aufs
 Backing Filesystem: extfs
 Dirs: 149
 Dirperm1 Supported: true
 Logging Driver: json-file
 Cgroup Driver: cgroupfs
 Plugins:
 Volume: local
 Network: bridge host ipvlan macvlan null overlay
 Log: awslogs fluentd gcplogs gelf journald json-file local logentries splunk syslog
 Swarm: inactive
 Runtimes: runc
 Default Runtime: runc
 Init Binary: docker-init
 containerd version: fd103cb716352c7e19768e4fed057f71d68902a0.m
 runc version: 425e105d5a03fabd737a126ad93d62a9eeede87f-dirty
 init version: fec3683-dirty (expected: fec3683b971d9)
 Kernel Version: 4.9.57-ltsi
 Operating System: Linux
 OSType: linux
 Architecture: x86_64
 CPUs: 16
 Total Memory: 30.46GiB
 Name: vManage
 ID: XXXX:XXXX:XXXX:XXXX:XXXX:XXXX:XXXX:XXXXX
 Docker Root Dir: /var/lib/nms/docker
 Debug Mode: false
 Registry: https://index.docker.io/v1/
 Labels:
 Experimental: false
 Insecure Registries:
```

```
 127.0.0.0/8
 Live Restore Enabled: false
WARNING: No cpu cfs quota support
WARNING: No cpu cfs period support
WARNING: bridge-nf-call-iptables is disabled
WARNING: bridge-nf-call-ip6tables is disabled
WARNING: the aufs storage-driver is deprecated, and will be removed in a future release.
```
## **Troubleshoot**

Esta seção fornece informações que podem ser usadas para o troubleshooting da sua configuração.

Em logs do vManage, verifique estes caminhos:

/var/log/nms/vmanage-server.log /var/log/nms/containers/sdavc/avc/sdavc\_application.log Digite este comando:

**request nms container-manager** {**status** | **diagnostics**}

No Cisco IOS<sup>®</sup> XE do cEdge, digite estes comandos:

Router#**show avc sd-service info connectivity show avc sd-service info** {**export** | **import**}

#### Sobre esta tradução

A Cisco traduziu este documento com a ajuda de tecnologias de tradução automática e humana para oferecer conteúdo de suporte aos seus usuários no seu próprio idioma, independentemente da localização.

Observe que mesmo a melhor tradução automática não será tão precisa quanto as realizadas por um tradutor profissional.

A Cisco Systems, Inc. não se responsabiliza pela precisão destas traduções e recomenda que o documento original em inglês (link fornecido) seja sempre consultado.